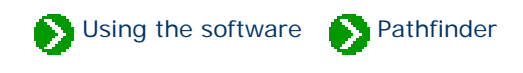

# **How to use the Pathfinder facility**

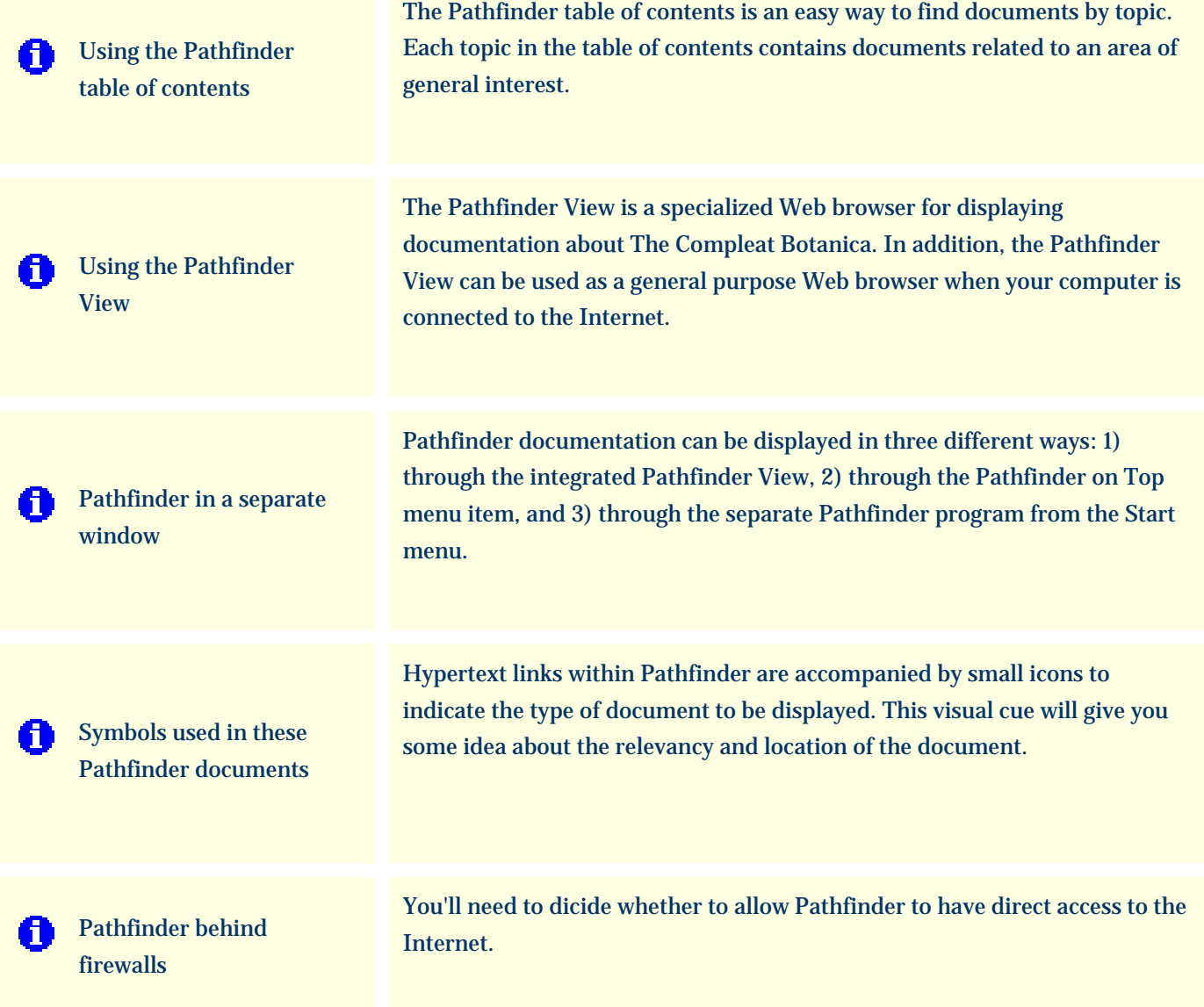

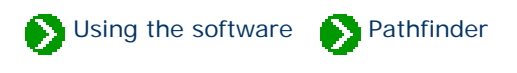

<span id="page-1-0"></span>The Pathfinder table of contents is an easy way to find documents by topic. Each topic in the table of contents contains documents related to an area of general interest.

Clicking a topic in the table of contents shows an index of related documents in the Pathfinder View. Double-clicking a topic in the table of contents expands that portion of the hierarchy to display the related document titles.

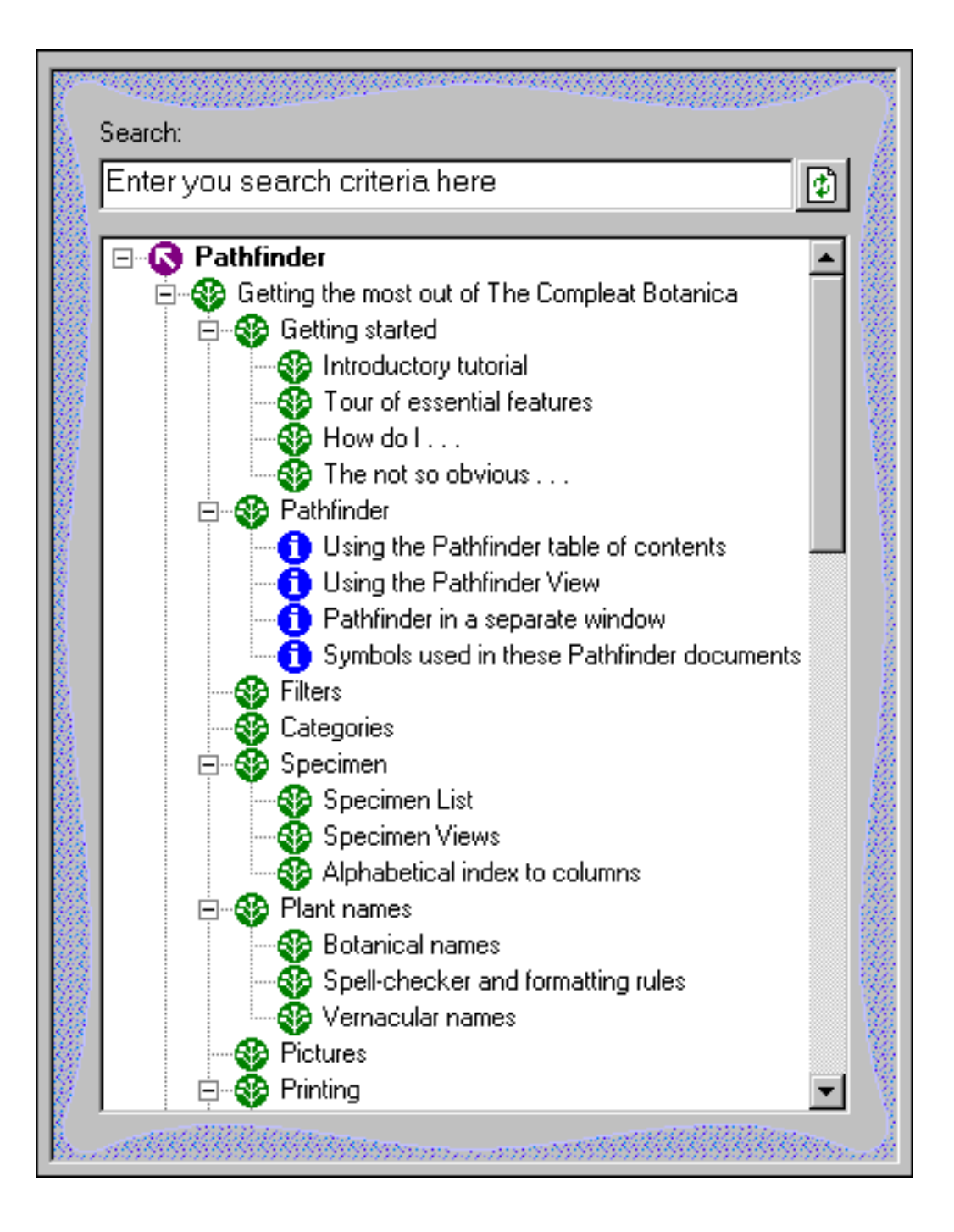

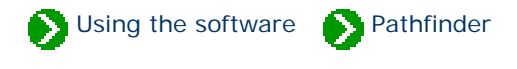

<span id="page-2-0"></span>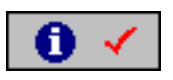

The **Pathfinder view** is a specialized Web browser for displaying documentation about The Compleat Botanica. In addition, the Pathfinder View can be used as a general purpose Web browser when your computer is connected to the Internet. This integrated approach to documentation and browsing allows you to reduce the window clutter that usually accompanies on-line help systems.

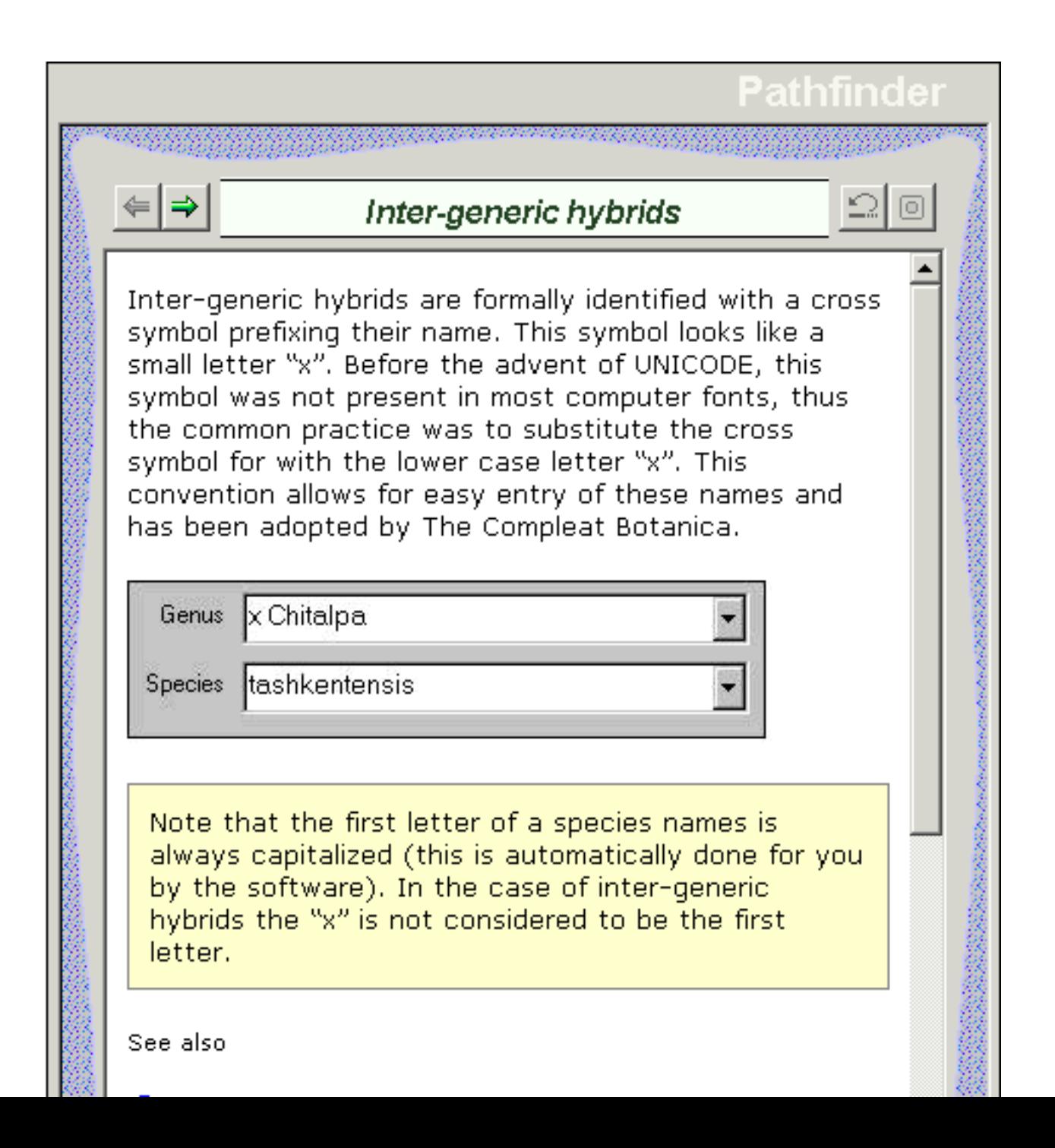

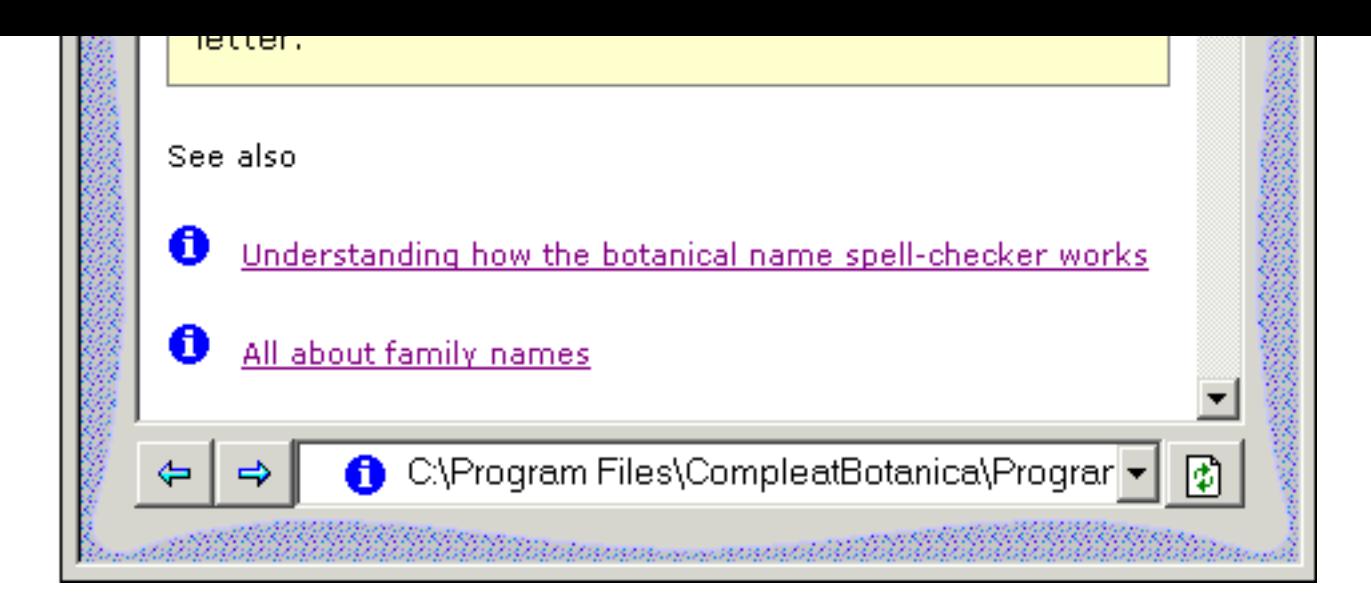

At the bottom portion of the Pathfinder View is a navigation toolbar. Use the blue arrows to return to previously shown documents. Use the address box and the green button on the right to go directly to a particular document or Web site.

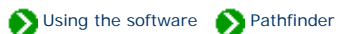

<span id="page-4-0"></span>Pathfinder documentation can be displayed in three different ways: 1) through the integrated Pathfinder View, 2) through the Pathfinder on Top menu item, and 3) through the separate Pathfinder program from the Start menu.

#### **Integrated Pathfinder View**

Accessing documents through the integrated Pathfinder View reduces window clutter by using the same space used for all of the Specimen Views, the Filter View, the Checklist View, and the Category View. Simply click on the toolbar icon at the top of the main window

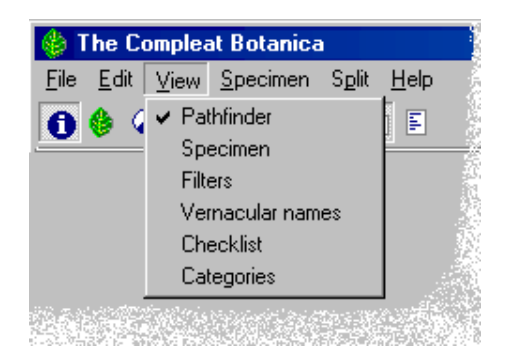

The Compleat Botanica Edit View Specimen Split Help File  $\circ \circ \circ$  detections

You can also use the View menu to access the integrated Pathfinder View.

### **Pathfinder on Top**

Sometimes it's helpful to be able to read documentation side-by-side with the area of the software that you're trying to learn about.

The Pathfinder on Top feature displays documents in a separate window that floats on top of The Compleat Botanica program. To access it, use the Help menu item.

### The Compleat Botanica File Edit View Specimen Split Help Credits & citations.. ◑◈◕◉▷◼▏ 扫開 Pathfinder on top...

#### **Separate Pathfinder**

To access the Pathfinder documents without using The Compleat Botanica, use the Windows Start menu.

The separate window can be sized and positioned to best suit your display monitor.

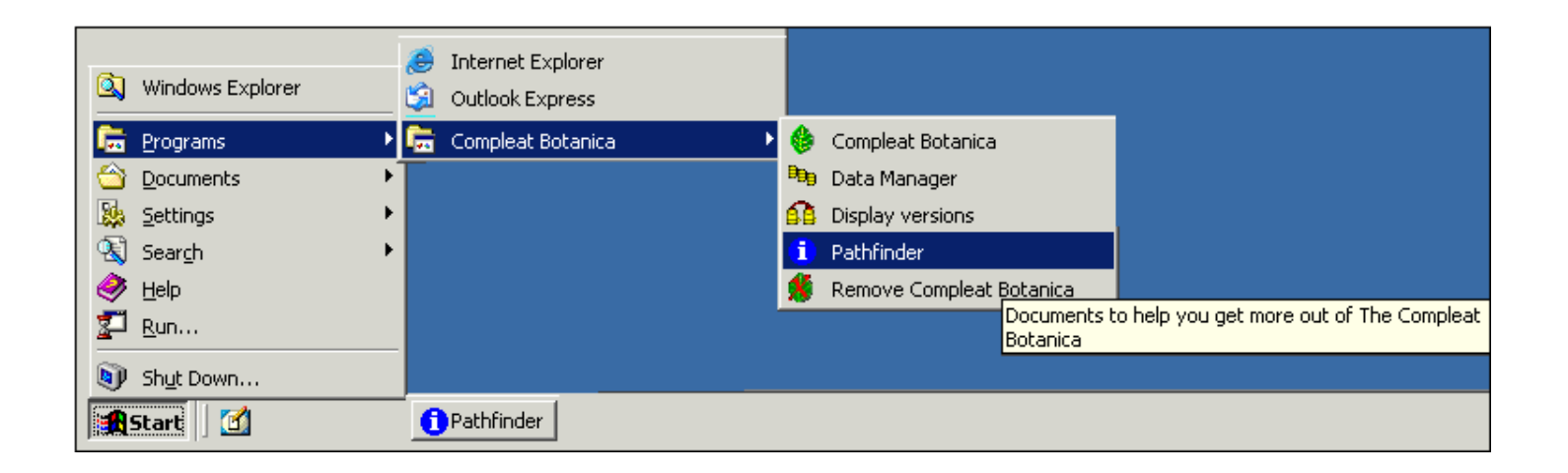

## <span id="page-6-0"></span>*Compleat Botanica* **- Symbols used in these Pathfinder documents**

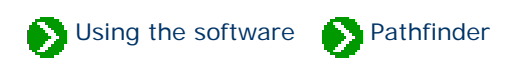

Hypertext links within Pathfinder are accompanied by small icons to indicate the type of document to be displayed. This visual clue will give you some idea about the relevancy and location of the document.

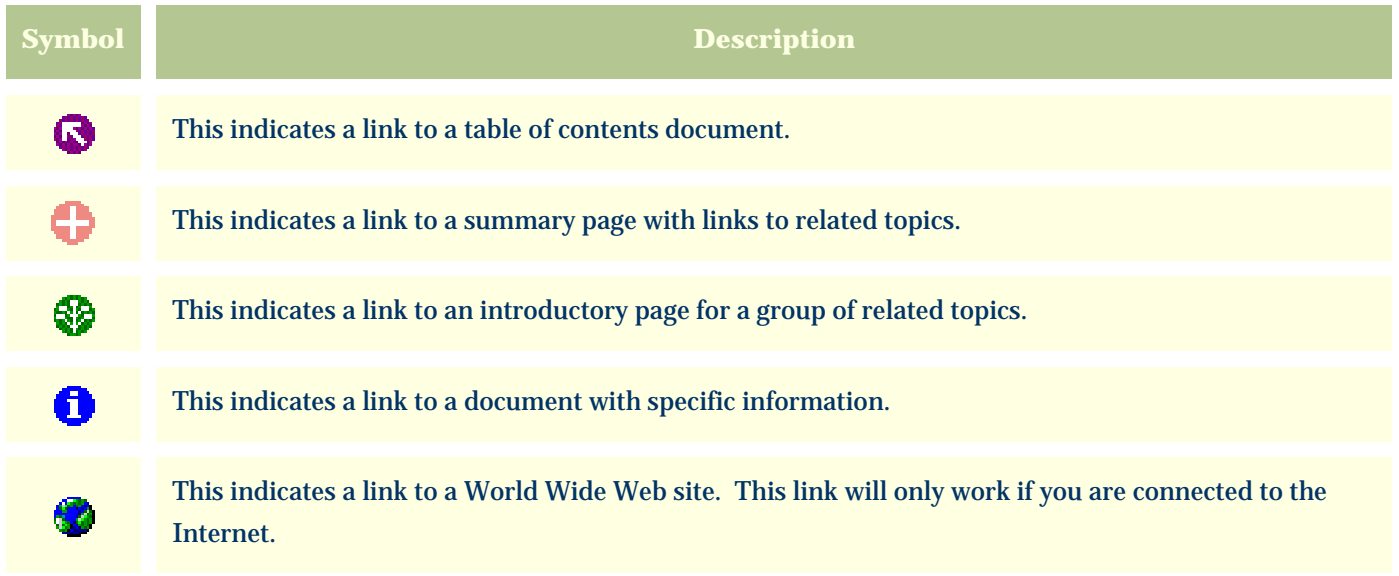

## <span id="page-7-0"></span>*Compleat Botanica* **- Pathfinder behind firewalls**

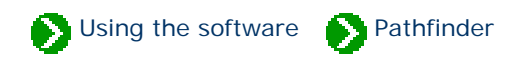

If you have firewall software on your computer which restricts access to the Internet, you'll need to decide whether grant or deny this access to Pathfinder. Pathfinder uses an embedded copy of Microsoft Internet Explorer to display these documents. If you allow Internet Explorer to access the Internet, you'll also want to allow Pathfinder to have this access. On the other hand, if you're running a tightly secured computer, you'll want to deny access.

Here's what one software firewall product looks like the first time Pathfinder tries to use the Internet.

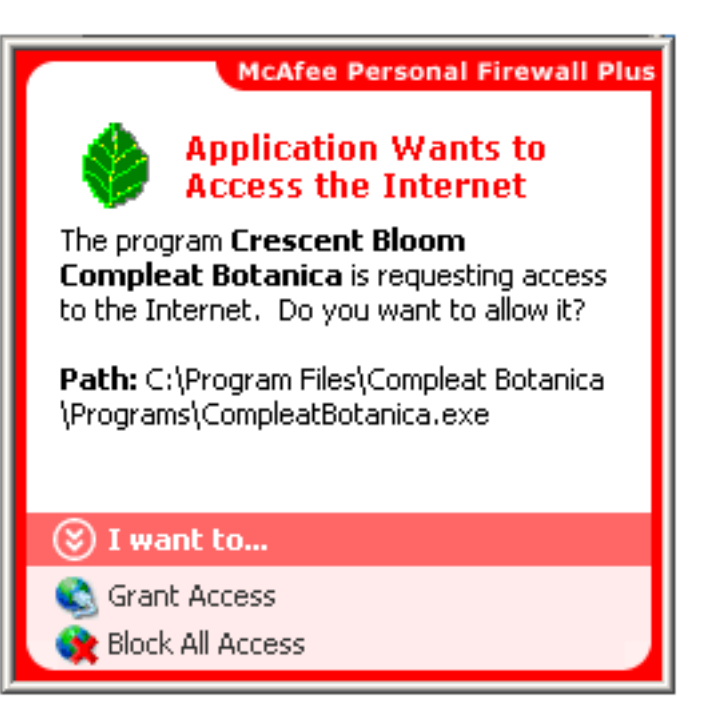

Each firewall product uses its own methods for granting and denying Internet acsess. Follow the manufacturer's instructions for granting or denying access to the Compleat Botanica and Pathfinder. The executable file for the software is typically located at C:\Program Files\Compleat Botanica\Programs\CompleatBotanica.exe.

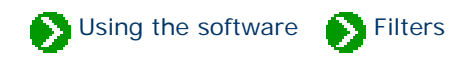

# **Index to filtering topics**

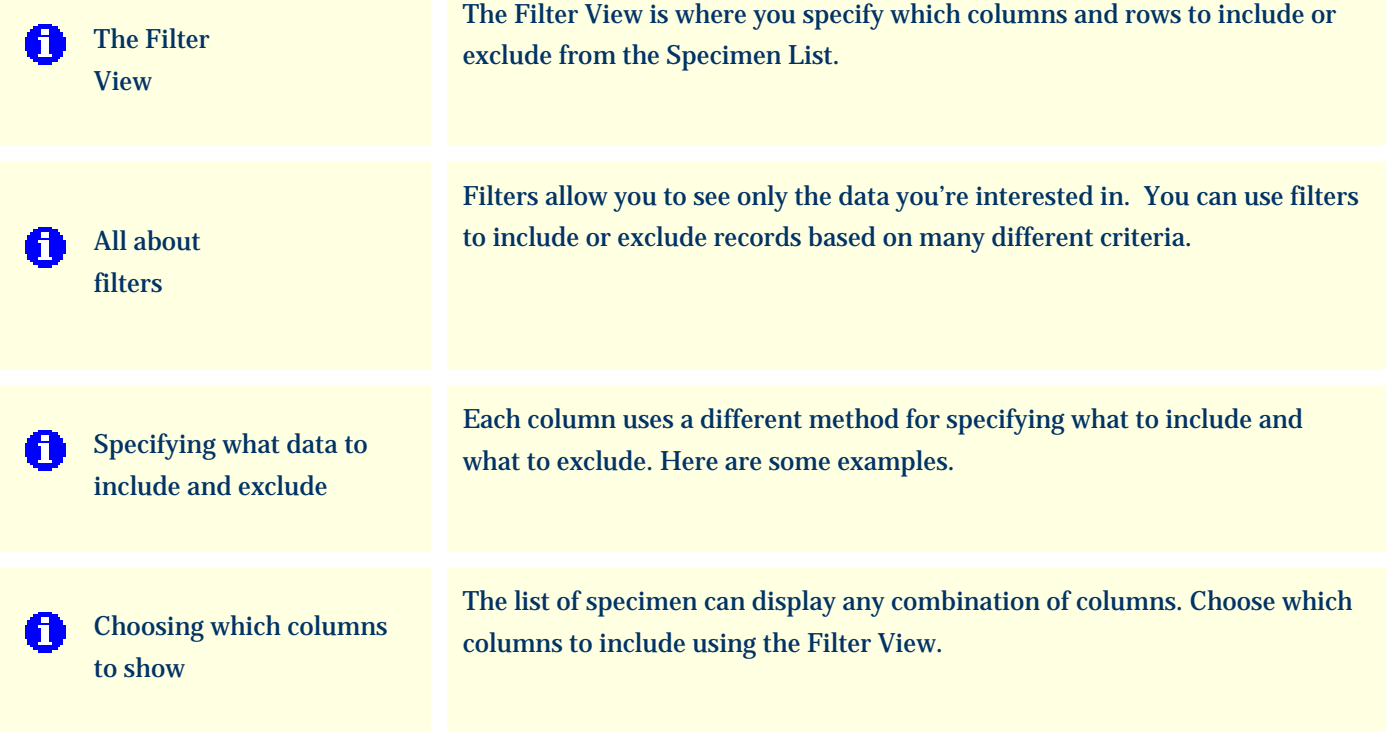

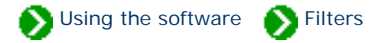

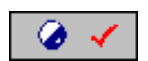

The **Filter view** is where you specify which columns and rows to include or exclude from the Specimen List.

<span id="page-9-0"></span>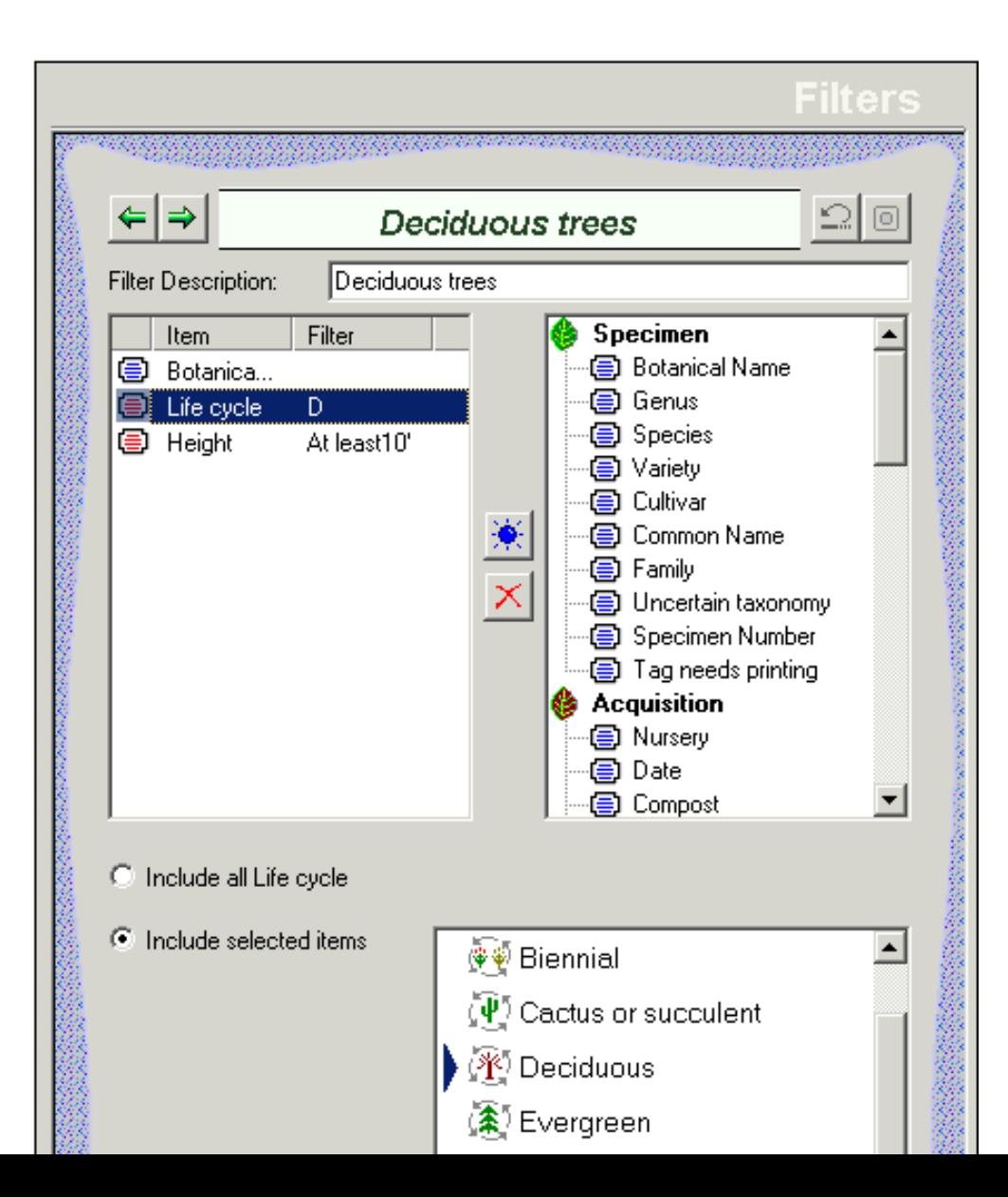

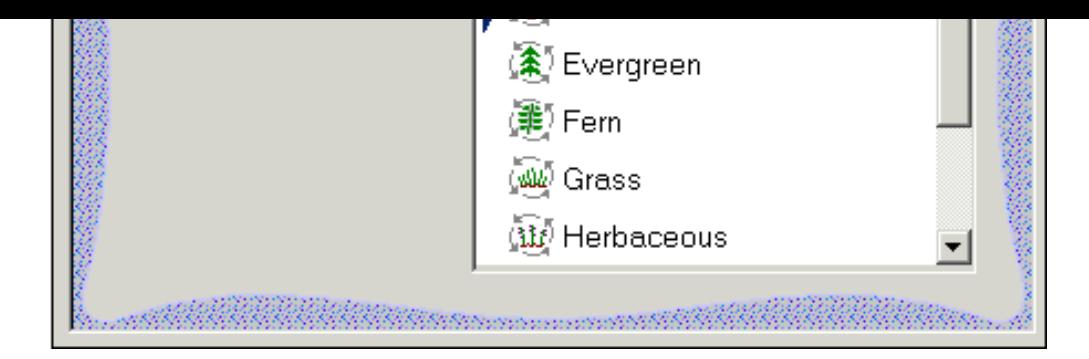

### Here's a table describing some of the general features of this view:

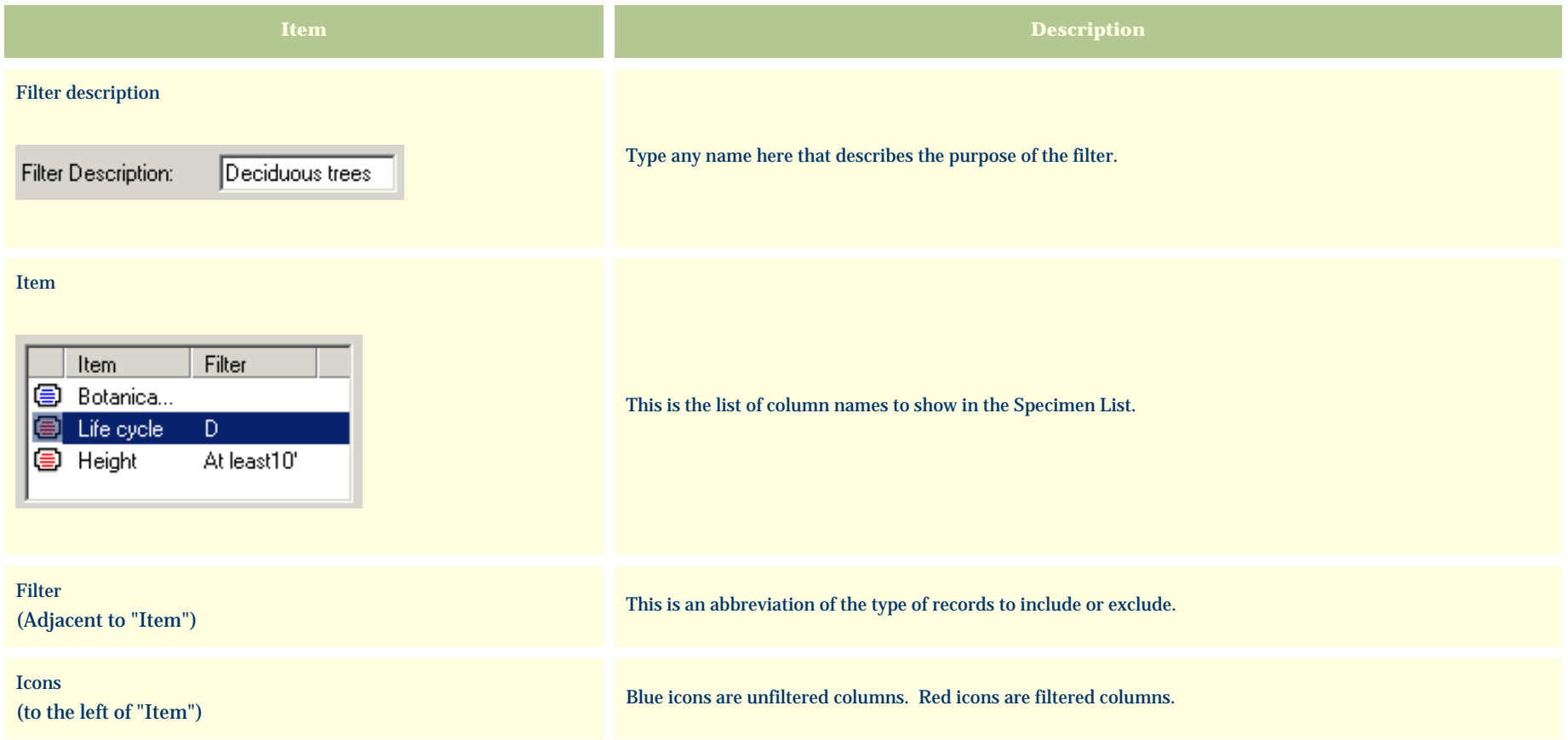

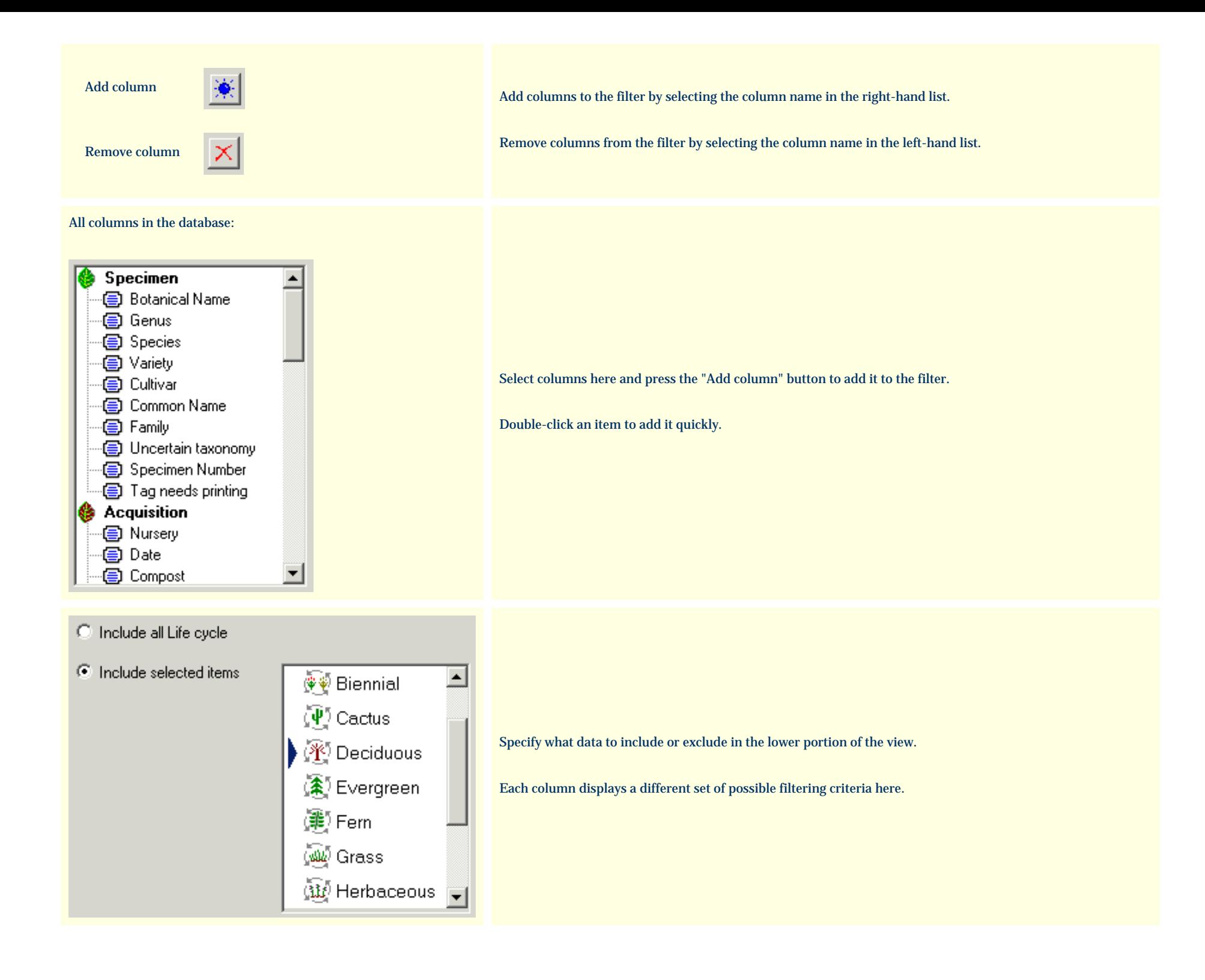

## <span id="page-12-0"></span>*Compleat Botanica* **- All about filters**

![](_page_12_Picture_1.jpeg)

Filters allow you to see only the data you're interested in. You can use filters to include or exclude records based on many different criteria. Each column type uses it's own simple and intuitive method for including/excluding records. See the **Specifying what data to include and exclude topic.** 

Filters are also the way to choose which columns to view in the Specimen List. See the [Choosing which columns to show](#page-18-0) topic.

You can have as many customized filters as you want:

![](_page_12_Picture_5.jpeg)

The "current filter" is defined as the filter selected in the Specimen List. In addition to determining which records are shown in the Specimen List, the current filter determines which records and which columns are included when you print reports, when you export data, and when you publish.

![](_page_13_Picture_0.jpeg)

## <span id="page-14-0"></span>*Compleat Botanica* **- Specifying what data to include and exclude**

![](_page_14_Picture_1.jpeg)

Each column uses a different method for specifying what to include and what to exclude. Here are some examples.

Categories allow you to pick from a customized list:

![](_page_14_Picture_30.jpeg)

Text columns are filtered with either exact or inexact matches:

![](_page_14_Picture_31.jpeg)

Checkbox columns are either checked or not-checked:

![](_page_14_Picture_32.jpeg)

Numeric columns are filtered using typical arithmetic comparison operators:

![](_page_15_Picture_18.jpeg)

Date columns use special relational operators:

![](_page_15_Picture_19.jpeg)

Date-range columns can be specified using the special date-range control:

![](_page_15_Picture_20.jpeg)

Color columns are specified by color ranges:

![](_page_16_Figure_0.jpeg)

Height and spread are specified with the special dimension control:

![](_page_16_Picture_41.jpeg)

All columns without filtering criteria are shown in the list with a blue symbol. Any columns used for filtering are shown with a red symbol. In this example, the "Water" column is set to include only specimen with watering needs equal to *Dry, Moist, Wet, or Well drained*.

![](_page_17_Figure_0.jpeg)

![](_page_18_Picture_1.jpeg)

<span id="page-18-0"></span>The list of specimen can display any combination of columns. Choose which columns to include using the Filter View.

![](_page_18_Picture_20.jpeg)

Use the right-hand side to choose which columns to include, then press the "Add" button to add those columns to the filter.

![](_page_19_Picture_1.jpeg)

# **Index to custom category topics**

![](_page_19_Picture_112.jpeg)

![](_page_20_Picture_0.jpeg)

**[Specifying climate zone](#page-31-0)** [ranges](#page-31-0)

Plant hardiness and heat tolerance span a range of zones and are thus specified with a description like "Zones 06a-09b" or "AHS 06-09". The drop-down combo-boxes used to specify and display climate zones allow you to enter descriptions just like this.

![](_page_21_Picture_1.jpeg)

<span id="page-21-0"></span>![](_page_21_Picture_2.jpeg)

The **Category view** is where you add and remove special values for each of the custom categories.

![](_page_21_Picture_20.jpeg)

![](_page_22_Picture_74.jpeg)

![](_page_23_Picture_0.jpeg)

![](_page_24_Picture_1.jpeg)

<span id="page-24-0"></span>The nurseries you buy from and the layout of your gardens is unique to you. As you organize your specimen, you'll want to create special categories for the things most important to you. All of the drop-down combo-boxes can be customized to show exactly the list of categories you want. Here's how.

From the Category View, select the type of category you want to customize:

![](_page_24_Figure_4.jpeg)

Use the **New category** and **Remove category** buttons to get just the right combination that's important to you.

![](_page_25_Picture_15.jpeg)

The "Full text" field is what you'll see in the combo-box. The "Code" is a shortcut that can be used to quickly select the category without typing the full text. The "Color/Icon" is the picture you'll see whenever the category is selected.

## <span id="page-26-0"></span>*Compleat Botanica* **- Setting default values for new specimen records**

![](_page_26_Picture_1.jpeg)

If you'll be creating several new specimen records and each of them have some common characteristics, it's convenient to have the common values automatically filled in for you. This can be done by checking the box labeled "Default category for new specimen".

![](_page_26_Picture_24.jpeg)

As shown in this example, all new specimen will automatically have their Life cycle set to "Annual".

![](_page_26_Picture_25.jpeg)

![](_page_27_Picture_1.jpeg)

<span id="page-27-0"></span>As you're filling in the fields for a new specimen, you can type less and save time by using category codes as shortcuts. Most codes are a single letter or number, although some codes can be up to 6 characters in length.

To use a code instead of typing the full text, simply type the code followed by the <Tab> key to advance to the next field. Leaving the field causes the spell-checker to be triggered which looks for the code in the list of possible categories. If found, the full text is placed in the field. If not found, the text is considered to be "free-form" text rather than a code and is left alone. The spell-checker places a red line under the freeform text to alert you -- this can be ignored if your intention was to use the free-form feature.

![](_page_27_Picture_4.jpeg)

## <span id="page-28-0"></span>*Compleat Botanica* **- Categories that allow free-form data entry**

![](_page_28_Picture_1.jpeg)

All of the drop-down combo-boxes have their editing areas enabled to allow for free-form data entry when the standard list of categories just doesn't fit. This flexibility allows you to use the category to store any text description, and at the same time allows you to quickly choose from a standard list when appropriate.

Here is what the **adverse qualities** category looks like when the free-form feature has been used to store a description which is not in the standard list.

![](_page_28_Picture_28.jpeg)

<span id="page-29-0"></span>*Compleat Botanica* **- How do I specify more than one best use, desirable quality or adverse quality for a specimen?**

![](_page_29_Picture_1.jpeg)

Sometimes a single category doesn't fully describe the attributes of a specimen. For example a plant may be good as *cut flowers* and as *dried arrangements*.

![](_page_29_Picture_3.jpeg)

To categorize this, use the free-form feature and type in both attributes, ignoring the spell-checker redline (it will go away the next time you view this record.)

![](_page_30_Figure_0.jpeg)

### <span id="page-31-0"></span>*Compleat Botanica* **- Specifying climate zone ranges**

![](_page_31_Picture_1.jpeg)

Plant hardiness and heat tolerance span a range of zones and are thus specified with a description like "Zones 06a-09b" or "AHS 06-09". The drop-down combo-boxes used to specify and display climate zones allow you to enter descriptions just like this.

Because the drop-down list only shows the individual zones, you'll have to specify zonal ranges by typing the codes in the text-entry portion of the combo-box. The color-patches are automatically assigned when you press the <TAB> key and go to the next field.

![](_page_31_Picture_59.jpeg)

Here's what the results will look like:

![](_page_31_Picture_60.jpeg)

The Sunset climate zones that an individual species is adapted to are frequently discontinuous ranges. For example, the coldest climate zones would include zones 01-02, zone 15, and zones 44-45. Here's how multiple zonal ranges will look:

![](_page_31_Picture_61.jpeg)

There are six climate fields that allow multiple codes:

![](_page_31_Picture_10.jpeg)

![](_page_32_Figure_0.jpeg)